## **Staff Attendance Report**

Last Modified on 01/10/2019 11:22 am EST

Similar to the Child Attendance Report, this report details Last Name, First Name, Date, Class(es), Time In, Checked In By, Time Out, Checked Out By, and Hours. It can be exported and printed.

- 1. Point to Clock and click Staff Attendance Report.
- 2. Attendance Date From and Through are required.
- 3. Use the Search Criteria to find specific information.
- 4. Submit.

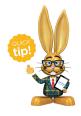

Use this report to send to your payroll provider of choice.